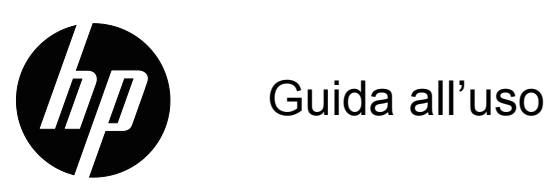

© 2017 HP Development Company, L.P. Microsoft e Windows sono marchi registrati negli Stati Uniti del gruppo di società Microsoft.

Le informazioni qui contenute sono soggette a modifiche senza preavviso. Le sole garanzie per i prodotti ed i servizi HP sono quelle dichiarate espressamente nella garanzia che accompagna tali prodotti e servizi. Nulla di ciò che è qui contenuto potrà essere interpretato come ulteriore garanzia. HP non sarà responsabile di errori tecnici o editoriali o omissioni contenuti nel presente documento.

Questo documento contiene informazioni di proprietà intellettuale protette dalle leggi sui diritti d'autore. Nessuna parte di questo documento può essere fotocopiata, riprodotta o tradotta in altre lingue senza previo consenso scritto di HP Company.

Prima edizione (Marzo 2017)

Numero parte del documento: 922777-061

# <span id="page-2-0"></span>**Informazioni su questa Guida**

Questa Guida fornisce informazioni sulla configurazione del monitor, l'installazione dei driver, l'uso del menu OSD, la risoluzione dei problemi e le specifiche tecniche.

A **AVVISO!** Il testo segnalato da questo simbolo indica che la mancata osservanza delle istruzioni può provocare lesioni personali o la morte.

 **ATTENZIONE:** Il testo segnalato da questo simbolo indica che la mancata osservanza delle istruzioni può provocare danni all'attrezzatura o perdita delle informazioni.

**NOTA:** Il testo segnalato da questo simbolo fornisce informazioni supplementari.

# **Indice**

### **[Informazioni su questa Guida](#page-2-0)**

#### **[1. Caratteristiche del prodotto](#page-4-0)**

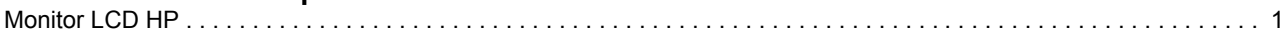

### **[2. Disposizioni sulla sicurezza e sulla manutenzione](#page-5-0)**

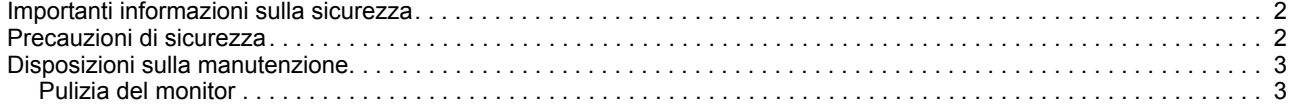

### **[3. Installazione del monitor](#page-7-0)**

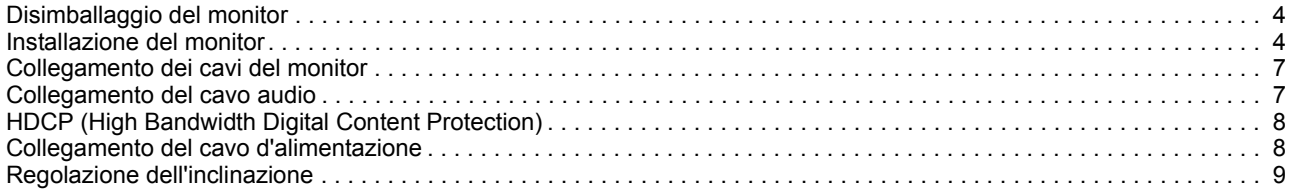

### **[4. Funzionamento del monitor](#page-13-0)**

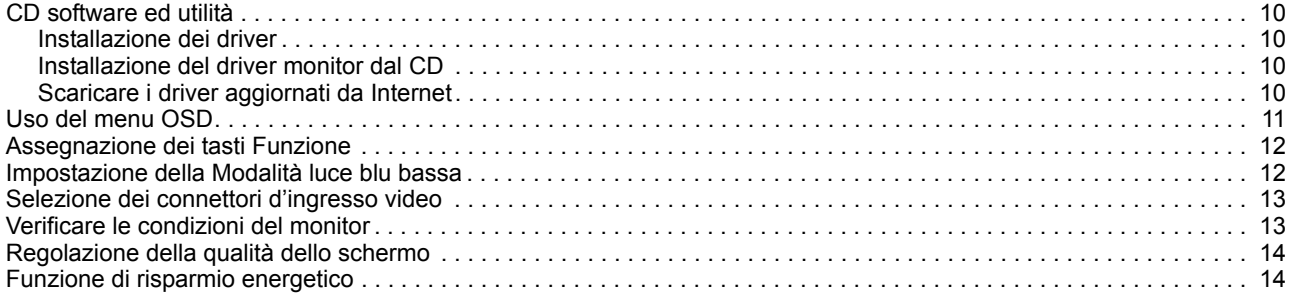

### **[A. Risoluzione dei problemi](#page-18-0)**

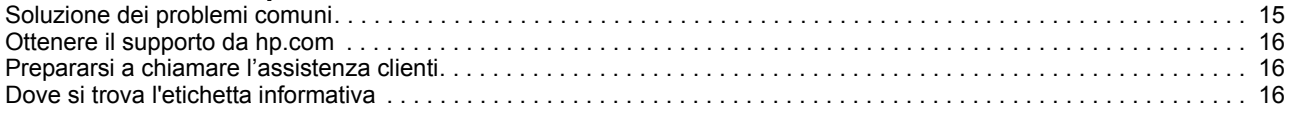

### **[B. Specifiche tecniche](#page-20-0)**

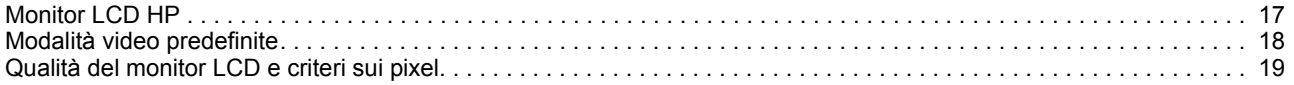

## <span id="page-4-0"></span>**1. Caratteristiche del prodotto**

### <span id="page-4-1"></span>**Monitor LCD HP**

I monitor LCD (Liquid Crystal Display) HP hanno uno schermo TFT (Thin Film Transistor) a matrice attiva con le seguenti caratteristiche:

- Ampia diagonale di visione
- Risoluzione video massima: 1920 x 1080 a 60Hz

Più supporto schermo intero per risoluzioni più basse

- Segnale analogico VGA
- Segnale digitale HDMI
- Facile visione da posizione seduta o eretta, oppure mentre ci si sposta da un lato all'altro del monitor
- Regolazione inclinazione
- Base rimovibile
- Altoparlanti stereo integrati
- Sistema di protezione per cavo antifurto (il cavo antifurto è venduto separatamente)
- Capacità Plug and Play, se supportata dal sistema PC
- Regolazioni OSD (On-Screen Display) in varie lingue per una facile configurazione ed ottimizzazione dello schermo
- Funzione di risparmio energetico per ridurre i consumi
- HDCP (High Bandwidth Digital Content Protection) su ingresso HDMI
- CD software e utilità che contiene: Driver Documenti

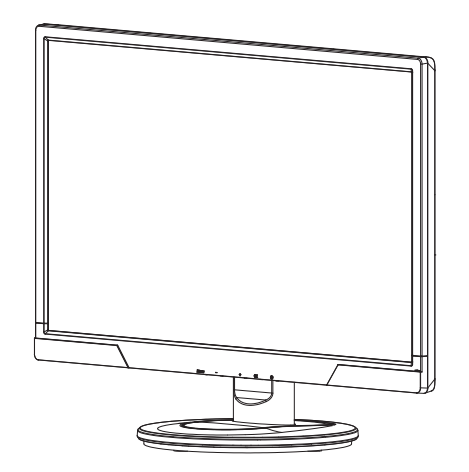

**NOTA:** Per informazioni sulla sicurezza e sulle normative, fare riferimento a Avvisi sul prodotto presente nel disco multimediale, se fornito in dotazione, o nel kit della documentazione. Per individuare gli aggiornamenti alla guida utente per il prodotto, andare al sito http://www.hp.com/support e selezionare il proprio Paese. Selezionare Driver e download, quindi attenersi alle istruzioni su schermo.

 $\lambda$ 

## <span id="page-5-0"></span>**2. Disposizioni sulla sicurezza e sulla manutenzione**

#### <span id="page-5-1"></span>**Importanti informazioni sulla sicurezza**

Il cavo di alimentazione è incluso con il monitor. Se si utilizza un altro cavo, usare esclusivamente una sorgente di alimentazione e un tipo di collegamento compatibili con il monitor. Per informazioni sul cavo di alimentazione corretto da utilizzare con il monitor, fare riferimento a Avvisi sul prodotto presente nel disco multimediale, se fornito in dotazione, o nel kit della documentazione.

- **AVVISO!** Per ridurre il rischio di scariche elettriche o danni all'attrezzatura:
- Non sopprimere la funzione di messa a terra del cavo d'alimentazione. La spina con messa a terra svolge un'importante funzione di protezione.
- Collegare il cavo d'alimentazione ad una presa di corrente con messa a terra che sia sempre facilmente accessibile.
- Togliere l'alimentazione al prodotto scollegando il cavo d'alimentazione dalla presa di corrente.

Non collocare nulla sui cavi o sul cavo d'alimentazione per garantire la sicurezza personale. Sistemare i cavi in modo che nessuno possa mai calpestarli o inciamparvi. Non tirare i cavi. Afferrare sempre la spina e non il cavo quando si scollegano i cavi.

Per ridurre il rischio di gravi lesioni, leggere la Guida alla sicurezza ed al comfort. Descrive il posto di lavoro, l'installazione e la postura appropriata, le sane abitudini di lavoro degli utenti e fornisce importanti informazioni elettriche e meccaniche. Questa guida si trova all'indirizzo http://www.hp.com/ergo e/o nei documenti del CD, se fornito in dotazione al monitor.

**ATTENZIONE:** Per proteggere il monitor, come anche il computer, collegare tutti i cavi d'alimentazione del computer e delle sue periferiche (come monitor, stampanti, scanner) ad un dispositivo di protezione dai picchi di corrente come una ciabatta con fusibile o un gruppo di continuità UPS (Uninterruptible Power Supply). Non tutte le ciabatte forniscono la protezione dai picchi di corrente; la ciabatta deve avere un'etichetta che specifica chiaramente questa capacità. Usare ciabatte per le quali il produttore offre garanzie di sostituzione per i danni, in modo da assicurare le attrezzature nel caso la funzione di protezione venga a mancare.

Usare mobili appropriati e di dimensioni corrette progettati per supportare in modo appropriato il monitor LCD HP.

**AVVISO:** I monitor LCD posti in modo inappropriato su cassettiere, librerie, scaffali, tavoli, altoparlanti, cassettoni o carrelli, possono cadere e provocare lesioni personali. Deve essere prestata attenzione a sistemare tutti i cavi collegati al monitor LCD in modo che non possano essere tirati, afferrati, o essere d'intralcio ai passanti.

### <span id="page-5-2"></span>**Precauzioni di sicurezza**

- Usare solo sorgenti d'alimentazione e collegamenti compatibili con questo monitor, come indicato sull'etichetta/targhetta posteriore del monitor.
- Assicurarsi che l'amperaggio totale dei prodotti collegati alla presa non ecceda la portata della presa di corrente, e che l'amperaggio totale dei prodotti collegati al cavo d'alimentazione non ecceda la portata del cavo d'alimentazione. Controllare l'etichetta elettrica per determinate l'amperaggio (Amp o A) di ciascun dispositivo.
- Installare il monitor vicino ad una presa di corrente facilmente accessibile. Scollegare il monitor afferrando la spina per estrarla dalla presa di corrente. Non scollegare mai il monitor tirando il cavo.
- Non permettere a nulla di appoggiarsi sul cavo d'alimentazione. Non camminare sul cavo d'alimentazione.

#### <span id="page-6-0"></span>**Disposizioni sulla manutenzione**

Per migliorare le prestazioni ed allungare la durata del monitor:

- Non aprire le coperture del monitor né tentare di riparare questo prodotto da sé. Regolare solo i controlli descritti nelle istruzioni operative. Se il monitor non funziona in modo corretto, oppure se è stato fatto cadere o è danneggiato, rivolgersi al rivenditore, concessionario o centro assistenza autorizzato HP.
- Usare solo sorgenti d'alimentazione e collegamenti appropriati per questo monitor, come indicato sull'etichetta/targhetta sul pannello posteriore del monitor.
- Assicurarsi che l'amperaggio totale dei prodotti collegati alla presa non ecceda la portata della presa di corrente, e che l'amperaggio totale dei prodotti collegati al cavo d'alimentazione non ecceda la portata del cavo d'alimentazione. Controllare l'etichetta elettrica per determinate l'amperaggio (Amp o A) di ciascun dispositivo.
- Installare il monitor vicino ad una presa di corrente facilmente accessibile. Scollegare il monitor afferrando la spina per estrarla dalla presa di corrente. Non scollegare mai il monitor tirando il cavo.
- Spegnere il monitor quando non è in uso. La durata del monitor può essere allungata in modo sostanziale usando uno screensaver e spegnendo il monitor quando non è in uso.
- Le fessure e le aperture sulle coperture servono per la ventilazione. Queste aperture non devono essere bloccate o coperte. Non infilare mai alcun oggetto di qualsiasi tipo nelle fessure o altre aperture.
- Non fare cadere il monitor né collocarlo su superfici instabili.
- Non permettere a nulla di appoggiarsi sul cavo d'alimentazione. Non camminare sul cavo d'alimentazione.
- Il monitor deve stare in un'area ben ventilata, lontano dalla luce, calore o umidità eccessiva.
- Quando si rimuove la base del monitor, è necessario adagiare il monitor a faccia in giù su una superficie morbida per evitare graffi, deformazioni o rotture.

### <span id="page-6-1"></span>**Pulizia del monitor**

- 1. Spegnere il monitor ed il computer.
- 2. Scollegare il monitor dalla presa a muro o dall'alimentatore.
- 3. Pulire le plastiche del monitor con un panno pulito inumidito con acqua.
- 4. Pulire lo schermo del monitor con un detergente per schermi antistatico.

 $\triangle$  **ATTENZIONE:** Non usare benzene, solventi, ammoniaca o altre sostanze volatili per pulire il monitor o lo schermo. Questi prodotti chimici possono danneggiare la finitura delle coperture come anche lo schermo.

## <span id="page-7-0"></span>**3. Installazione del monitor**

### <span id="page-7-1"></span>**Disimballaggio del monitor**

- 1. Disimballare il monitor. Assicurarsi che la confezione contenga tutti gli elementi. Conservare gli imballaggi.
- 2. Spegnere il computer e tutti dispositivi collegati.
- 3. Preparare una superficie piatta per smontare il monitor. È necessaria una superficie piatta, protetta e morbida per collocare il monitor con lo schermo rivolto verso il basso per prepararlo all'installazione.

### <span id="page-7-2"></span>**Installazione del monitor**

Il monitor può essere installato su un tavolo o su parete. Collocare il monitor in un'area comoda, ben ventilata vicino al computer. Collegare i cavi del monitor dopo avere installato il monitor.

#### **Preparazione del monitor per l'uso su tavolo**

1. Collocare lo schermo a faccia in giù su un tavolo o superficie piatta, protetta e morbida con la colonna di supporto che esce dal bordo della superficie.

△ **ATTENZIONE:** Lo schermo è fragile. Evitare di toccare o di applicare pressione sullo schermo LCD; diversamente si possono provocare danni.

2. Premere il sostegno sul supporto del monitor finché si blocca in posizione.

Figura 3-1 Collegamento del sostegno del monitor

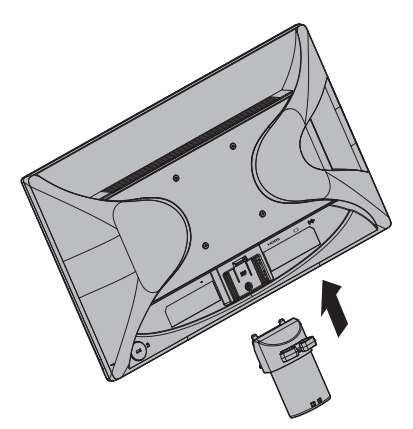

3. Premere la base nel sostegno finché si blocca in posizione.

Figura 3-2 Collegamento della base

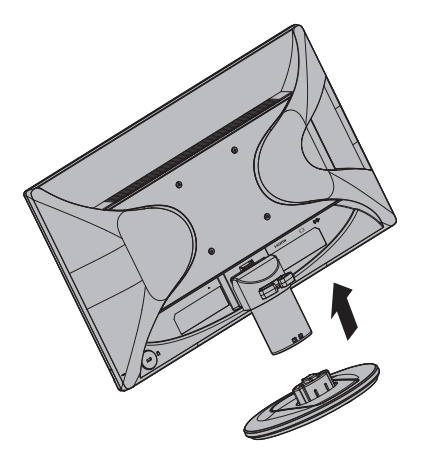

4. Sollevare il monitor in posizione eretta e collocarlo su una superficie piatta e stabile.

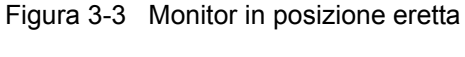

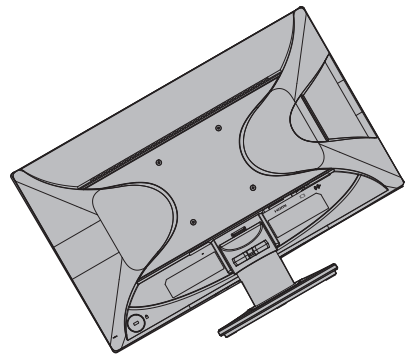

#### **Preparazione del monitor per l'installazione su parete**

1. Controllare la stabilità del supporto per installazione su parete.

**AVVISO!** Per ridurre il rischio di lesioni alle persone e di danni all'attrezzatura, controllare che il supporto per l'installazione su parete sia installato in modo adeguato prima di installare il monitor. Fare riferimento alle istruzioni fornite in dotazione al supporto per installazione su parete e verificare che sia capace di supportare il monitor.

- 2. Scollegare il cavo d'alimentazione e tutti gli altri cavi dal monitor.
- 3. Collocare il monitor a faccia in giù su una superficie protetta.

4. Rimuovere la base e sfilarla dalla parte inferiore del monitor.

Figura 3-4 Rimozione della base dal monitor

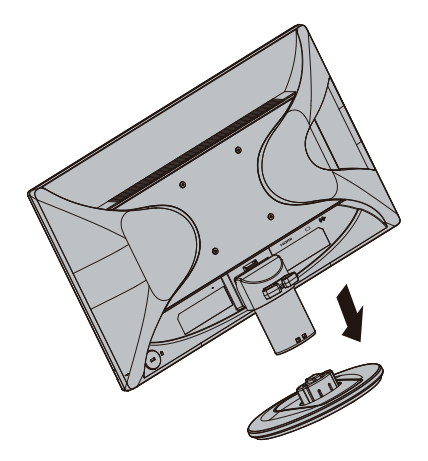

- 5. Sul pannello posteriore del monitor sono scoperti quattro fori filettati. Questi fori servono per attaccare con le viti sulla parte posteriore del monitor il braccio o supporto per installazione su parete.
- 6. Attenersi alle istruzioni in dotazione al supporto per installazione su parete per garantire che il monitor sia installato in sicurezza. I quattro fori filettati del pannello posteriore sono conformi agli standard VESA per l'installazione su parete dei monitor a schermo piatto.
- 7. Collegamento di un braccio o altro supporto per installazione su parete.

**NOTA:** Questo apparecchio deve essere sostenuto da una staffa per il montaggio a parete UL o CSA Listed.

**ATTENZIONE:** Questo monitor supporta fori di montaggio da 100 mm con standard del settore VESA. Per fissare al monitor una soluzione di montaggio di terzi, sono necessarie quattro viti da 4 mm, con passo 0,7 e viti lunghe da 10 mm. Le viti più lunghe non devono essere utilizzate in quanto potrebbero danneggiare il monitor. È importante verificare che la soluzione di montaggio del produttore sia conforme allo standard VESA e possa sostenere il peso del monitor. Per ottenere prestazioni ottimali, è importante utilizzare i cavi di alimentazione e video forniti con il monitor.

### <span id="page-10-0"></span>**Collegamento dei cavi del monitor**

#### **Collegamento del cavo VGA (analogico) o HDMI (digitale)**

Usare un cavo video VGA o HDMI per collegare il monitor al computer. Per usare il cavo HDMI è necessario possedere una scheda video compatibile HDMI. I connettori si trovano sul pannello posteriore del monitor. Assicurarsi che sia il computer sia il monitor siano spenti e scollegati dall'alimentazione.

1. Per collegare il cavo VGA

Collegare una estremità del cavo video VGA al connettore del monitor e l'altra estremità al connettore video VGA del computer.

2. Per collegare il cavo HDMI (non fornito in dotazione):

Collegare una estremità del cavo video HDMI al connettore del monitor e l'altra estremità al connettore video HDMI del computer. Questo cavo può essere usato solo se il computer è dotato di una scheda video compatibile HDMI. Il connettore ed il cavo HDMI sono forniti in dotazione.

Figura 3-5 Collegamento del cavo VGA o HDMI – la posizione dei connettori può variare

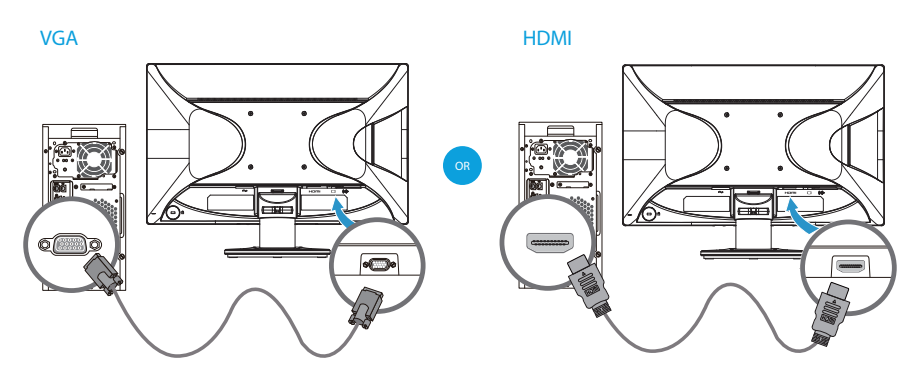

**NOTA:** Quando si usa un segnale VGA, è necessario collegare l'audio separatamente perché il segnale VGA converte solo i dati video, non i dati audio.

### <span id="page-10-1"></span>**Collegamento del cavo audio**

Collegare le casse integrate del monitor al computer usando il cavo audio, come mostrato nell'illustrazione che segue.

Figura 3-6 Collegamento dei cavi audio (la posizione dei connettori può variare)

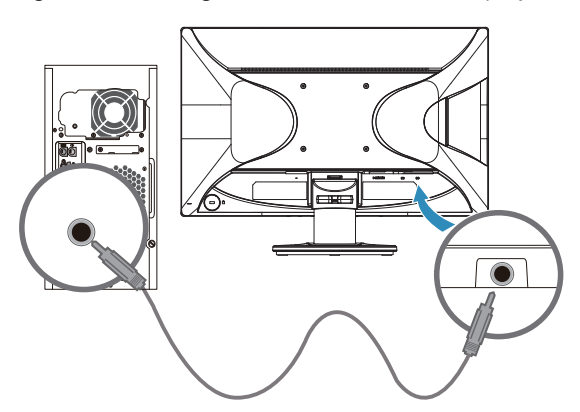

### <span id="page-11-0"></span>**HDCP (High Bandwidth Digital Content Protection)**

Il monitor supporta lo standard HDCP e può ricevere contenuti ad alta definizione. I contenuti ad alta definizione sono disponibili da molte origini, come lettori Blue-Ray o trasmissioni HDTV via etere o cavo. Se il monitor non è abilitato HDCP, si vedrà una schermata vuota oppure immagini a bassa risoluzione quando si visualizzano contenuti HDCP. Sia la scheda video del computer sia il monitor deve supportare lo standard HDCP per visualizzare i contenuti HDCP.

### <span id="page-11-1"></span>**Collegamento del cavo d'alimentazione**

1. Osservare tutti gli avvisi sulla corrente elettrica

**AVVISO!** Per ridurre il rischio di scariche elettriche o danni all'attrezzatura: Non sopprimere la funzione di messa a terra della spina del cavo d'alimentazione. La spina con messa a terra svolge un'importante funzione di protezione.

Collegare il cavo d'alimentazione ad una presa di corrente con messa a terra.

Accertarsi che la presa di corrente con messa a terra a cui è collegato il cavo d'alimentazione sia facilmente accessibile per l'operatore e che sia il più vicino possibile all'attrezzatura. I cavi d'alimentazione devono essere sistemati in modo che non sia possibile calpestarli, e in modo che non sia possibile appoggiarvi o collocarvi sopra cose che possono comprimerli.

Non collocare nulla sopra i cavi d'alimentazione o altri cavi. Sistemare i cavi in modo che nessuno possa mai calpestarli o inciamparvi. Non tirare i cavi.

Fare riferimento alla sezione ["Specifiche tecniche"](#page-20-2) (Appendice B) per altre informazioni.

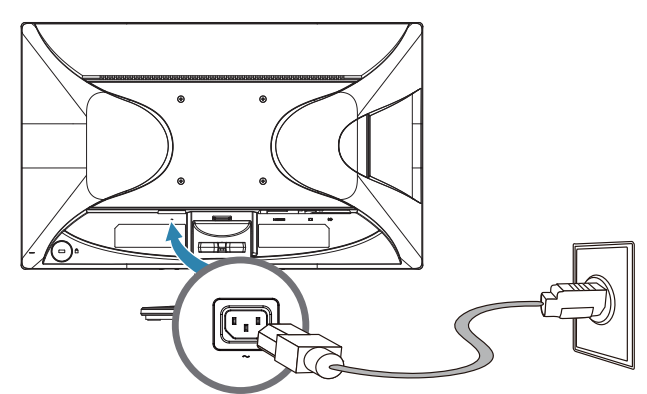

Figura 3-7 Collegamento del cavo d'alimentazione

2. Collegare una estremità del cavo d'alimentazione al monitor e l'altra estremità ad una presa di corrente con messa a terra.

**AVVISO!** Per prevenire lesioni provocate da elettrocuzioni, adottare una delle misure che seguono se non è disponibile una presa di corrente con messa a terra: (1) Usare un adattatore che fornice l'adeguata messa a terra. (2) Installare una presa di corrente con adeguata messa a terra.

## <span id="page-12-0"></span>**Regolazione dell'inclinazione**

Regolare l'inclinazione dello schermo sulla posizione preferita per ottenere la visione ottimale, come segue:

- 1. Stare di fronte al monitor ed afferrare la base così da non far cadere il monitor durante la regolazione.
- 2. Regolare l'inclinazione avvicinando o allontanando da sé la parte superiore del monitor, senza toccare lo schermo.

Figura 3-8 Regolazione dell'inclinazione

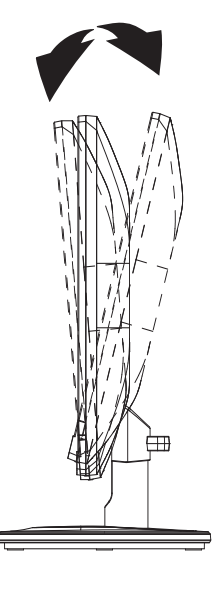

### <span id="page-13-0"></span>**4. Funzionamento del monitor**

### <span id="page-13-1"></span>**CD software ed utilità**

Il CD fornito in dotazione a questo monitor contiene driver e software che possono essere installati sul computer.

#### <span id="page-13-2"></span>**Installazione dei driver**

Se si determina che è necessario aggiornare i driver, si può installare il driver INF ed i file ICM dal CD, oppure si può eseguire il download da Internet.

### <span id="page-13-3"></span>**Installazione del driver monitor dal CD**

Installazione del driver monitor dal CD:

- 1. Inserire il CD nell'unità CD del computer, Appare il menu del CD.
- 2. Selezionare la lingua.
- 3. Fare clic su **Install Monitor Driver Software (Installa driver monitor)**.
- 4. Seguire le istruzioni su schermo.
- 5. Assicurarsi che nelle impostazioni di Pannello di controllo schermo appaiano le risoluzioni e le frequenze d'aggiornamento appropriate.

Fare riferimento alla Guida del sistema operativo Windows® per altre informazioni.

**NOTA:** Potrebbe essere necessario installare manualmente i driver del monitor con firma digitale (INF o file ICM) dal CD, in caso di errore di installazione. Per istruzioni, fare riferimento al file "HP Monitor Software Information" (solo in Inglese) del CD.

### <span id="page-13-4"></span>**Scaricare i driver aggiornati da Internet**

Per scaricare la versione più aggiornata dei driver e dei file software dal sito HP:

- 1. Fare riferimento a: **http://www.hp.com/support**.
- 2. Selezionare il paese/zona.
- 3. Selezionare **Download Drivers and Software (Scarica driver e software)**.
- 4. Inserire il numero di modello del monitor e fare clic su Vai.
- 5. Scaricare ed installare il driver ed i file del software seguendo le istruzioni delle pagine di download.
- 6. Assicurarsi che il sistema soddisfi i requisiti.

### <span id="page-14-0"></span>**Uso del menu OSD**

Utilizzare il menu OSD per regolare l'immagine dello schermo del monitor in base alle preferenze. È possibile accedere ed effettuare regolazioni nel menu OSD utilizzando i pulsanti del pannello anteriore del monitor.

Per accedere al menu OSD ed effettuare regolazioni, agire come segue:

- 1. Se il monitor non è ancora acceso, premere il tasto di alimentazione per accendere il monitor.
- 2. Per accedere al menu OSD, premere uno dei quattro tasti Function (Funzione) del pannello anteriore per attivare i tasti, quindi premere il tasto Menu per aprire il menu OSD.
- 3. Utilizzare i tre tasti Funzione per navigare, selezionare e regolare le opzioni del menu. Le etichette dei tasti sono disponibili in base al menu o menu secondario attivo.

La seguente tabella elenca le selezioni del menu OSD.

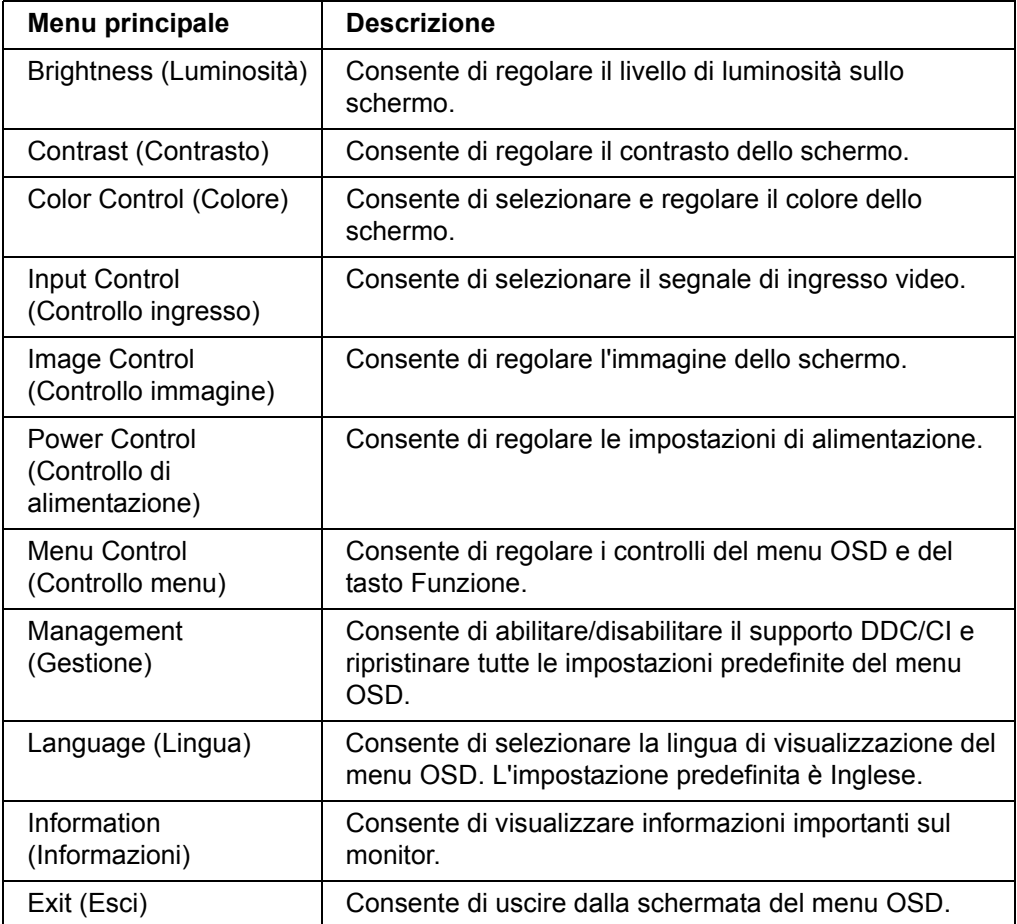

### <span id="page-15-0"></span>**Assegnazione dei tasti Funzione**

Premendo uno dei quattro tasti Funzione del pannello anteriore si attivano i tasti e vengono visualizzate le icone sopra i tasti. Le icone e le funzioni predefinite dei tasti vengono visualizzate di seguito.

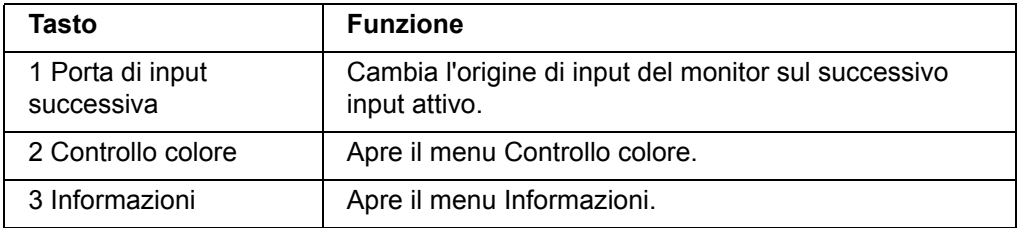

È possibile modificare i valori predefiniti dei tasti Funzione in modo che quando si attivano i tasti è possibile accedere rapidamente alle voci di menu più comuni.

Per assegnare i tasti Funzione:

- 1. Premere uno dei quattro tasti del pannello anteriore per attivare i tasti, quindi premere il tasto Menu per aprire il menu OSD.
- 2. Nel menu OSD, selezionare Menu Control (Controllo menu) > Assign Buttons (Assegna tasti), quindi selezionare una delle opzioni disponibili del tasto da assegnare.

**NOTA:** È possibile assegnare solo i tre tasti Funzione. È possibile riassegnare il tasto Menu o il tasto di alimentazione.

### <span id="page-15-1"></span>**Impostazione della Modalità luce blu bassa**

È possibile ridurre l'esposizione degli occhi alla luce blu emessa dal display riducendone l'emissione. Il monitor dispone di un'impostazione che consente di ridurre l'emissione di luce blu e creare un'immagine più rilassante e meno stimolante durante la lettura dei contenuti sullo schermo. Per eseguire la regolazione:

- Premere uno dei quattro pulsanti OSD sul frontalino per attivarli, quindi premere il pulsante Controllo colore e selezionare **Luce blu bassa**. **OPPURE**
- Premere uno dei quattro pulsanti OSD del frontalino per attivarli, quindi premere il pulsante Menu per aprire il menu OSD. Nel menu OSD selezionare **Controllo colore** > **Luce blu bassa**.

**NOTA:** Per ridurre il rischio di lesioni gravi, leggere la Guida alla sicurezza e al comfort. Descrive la corretta configurazione della postazione di lavoro e le corrette abitudini di postura, salute e di lavoro per gli utenti di computer. La Guida alla sicurezza e al comfort fornisce anche importanti informazioni sulla sicurezza elettrica e meccanica. La Guida alla sicurezza e al comfort si trova sul web all'indirizzo http://www.hp.com/ergo.

### <span id="page-16-0"></span>**Selezione dei connettori d'ingresso video**

I connettori d'ingresso video sono:

- Connettore VGA (analogico)
- Connettore HDMI (digitale)

Il monitor determina automaticamente quali ingressi hanno segnali video validi e visualizza le immagini.

Si può collegare il cavo VGA, il cavo HDMI, o entrambi. Se sono collegati entrambi i cavi, l'ingresso predefinito è HDMI, L'ingresso dell'origine può essere cambiato usando l'opzione di selezione del menu OSD.

### <span id="page-16-1"></span>**Verificare le condizioni del monitor**

Sullo schermo del monitor appaiono dei messaggi speciali quando sono identificate le seguenti condizioni:

- Stato monitor Quando il monitor è acceso, oppure quando è cambiato il segnale dell'origine video, è visualizzato per cinque secondi un messaggio di Stato monitor. Il messaggio mostra quale ingresso è il corrente segnale attico, lo stato dell'impostazione di cambio automatico dell'origine (attivo o disattivo), l'origine predefinita del segnale, la risoluzione corrente dello schermo e la risoluzione predefinita raccomandata per lo schermo.
- Segnale di ingresso fuori dai limiti Cambiare la risoluzione su 1920 x 1080. 60Hz. Indica che il monitor non supporta il segnale d'ingresso perché la risoluzione e/o frequenza d'aggiornamento ha n'impostazione leggermente superiore a quella supportata da monitor.
- Nessun segnale sorgente Indica che il monitor non sta ricevendo n segnale video dal PC sul connettore ingresso video del monitor. Controllare per determinare se il PC o l'origine del segnale d'ingresso è spento oppure in modalità di risparmio energetico.
- Regolazione automatica in corso Indica che la funzione di regolazione automatica è attiva.
- Disattivazione monitor Indica che lo schermo sta accedendo alla modalità di disattivazione.
- Indica che il cavo video non è collegato in modo appropriato al computer.
- Blocco OSD Il menu OSD può essere abilitato disabilitato tenendo premuto per almeno 10 secondi il tasto Menu del pannello frontale. Se il menu OSD è bloccato, è visualizzato per dieci secondi il messaggio Blocco OSD.
	- Se il menu OSD è bloccato, tenere premuto per almeno 10 secondi il tasto Menu per sbloccare il menu OSD.
	- Se il menu OSD è sbloccato, tenere premuto per almeno 10 secondi il tasto Menu per bloccare il menu OSD.
- Blocco del pulsante di alimentazione Indica che il tasto d'alimentazione è bloccato, Se il tasto d'alimentazione è bloccato, è visualizzato il messaggio d'avviso Blocco del pulsante di alimentazione.
	- Se il tasto d'alimentazione è bloccato, tenere premuto per almeno 10 secondi il tasto d'alimentazione per sbloccare la funzione d'alimentazione.
	- Se il tasto d'alimentazione è sbloccato, tenere premuto per almeno 10 secondi il tasto d'alimentazione per bloccare la funzione d'alimentazione.
- Contrasto dinamico Su Indica che il rapporto di contrasto dinamico è stato attivato, Accade quando la funzione Controllo din. Contrasto è attivata nel menu OSD Controllo dell'immagine.

• Contrasto dinamico Via - Indica che il rapporto di contrasto dinamico è stato disattivato. Accade quando la funzione Controllo din. Contrasto è disattivata nel menu OSD Controllo dell'immagine.

### <span id="page-17-0"></span>**Regolazione della qualità dello schermo**

La funzione di regolazione automatica regola automaticamente la qualità dell'immagine per le dimensioni dello schermo, la posizione, la frequenza e la fase ogni volta che è visualizzata una nuova modalità video. Per una regolazione più precisa dell'ingresso VGA, usare il software Regolazione automatica del CD. Se si vuole migliorare ulteriormente la qualità d'immagine, usare i controlli Frequenza e Fase del monitor per regolare l'immagine con precisione. Fare riferimento alla sezione "Ottimizzazione video analogico" di questo capitolo.

Ottimizzazione video analogico

Alcuni monitor contengono circuiti avanzati che gli permettono di funzionare come un monitor analogico standard. Si possono regolare due controlli del menu OSD per migliorare le prestazioni delle immagini analogiche:

**Frequenza** - Aumentare o diminuire il valore per minimizzare le barre verticali o le righe visibili sullo sfondo dello schermo.

**Fase** - Aumentare o diminuire il valore per minimizzare la distorsione o il tremolio video.

Usare questi controlli solo quando la funzione di regolazione automatica non fornisce un'immagine soddisfacente in modalità analogica. Per ottenere ottimi risultati:

- 1. Permettere al monitor di scaldarsi per 30 minuti prima di eseguire le regolazioni.
- 2. Accedere al menu OSD e poi selezionare Impostazione immagine.
- 3. Per prima cosa impostare in modo corretto le impostazioni principali della voce Frequenza, perché le impostazioni della voce Fase dipendono dalle impostazioni principali della voce Frequenza. Durante la regolazione dei valori di Frequenza e Fase, se le immagini si distorcono, continuare a regolare i valori finché la distorsione sparisce. Per ripristinare le impostazioni sui valori predefiniti, accedere al menu OSD, selezionare Valori predefiniti e poi selezionare Sì.

### <span id="page-17-1"></span>**Funzione di risparmio energetico**

Quando il monitor è in normale modalità operativa, la spia d'alimentazione è di colore blu ed i consumi del Watt sono quelli normali per il funzionamento. Fare riferimento alla sezione ["Specifiche tecniche"](#page-20-2) (Appendice B) per i dettagli sui consumi. Il monitor supporta anche una modalità di risparmio energetico che è controllata dal computer. Quando il monitor è in stato di consumo energetico ridotto, lo schermo è vuoto, l'illuminazione è spenta e la spia d'alimentazione è di colore ambra, I consumi del monitor sono minimi, Quando il monitor è "risvegliato", impiega alcuni secondi per ritornare alla normale modalità operativa. Lo stato di consumo energetico ridotto si attiva se il monitor non rileva né segnali di sincronia orizzontale né segnali di sincronia verticale. La funzione di risparmio energetico deve essere attivata sul computer perché questa funzione sia operativa. Fare riferimento alla documentazione del computer per istruzioni sull'impostazione delle funzioni di risparmio energetico (a volte dette funzioni di gestione energetica).

**NOTA:** La funzione di risparmio energetico funziona solo quando il monitor è collegato a computer dotati di funzioni di risparmio energetico.

# <span id="page-18-0"></span>**A. Risoluzione dei problemi**

## <span id="page-18-1"></span>**Soluzione dei problemi comuni**

La tabella che segue elenca problemi possibili, la causa possibile di ciascun problema e le soluzioni raccomandate:

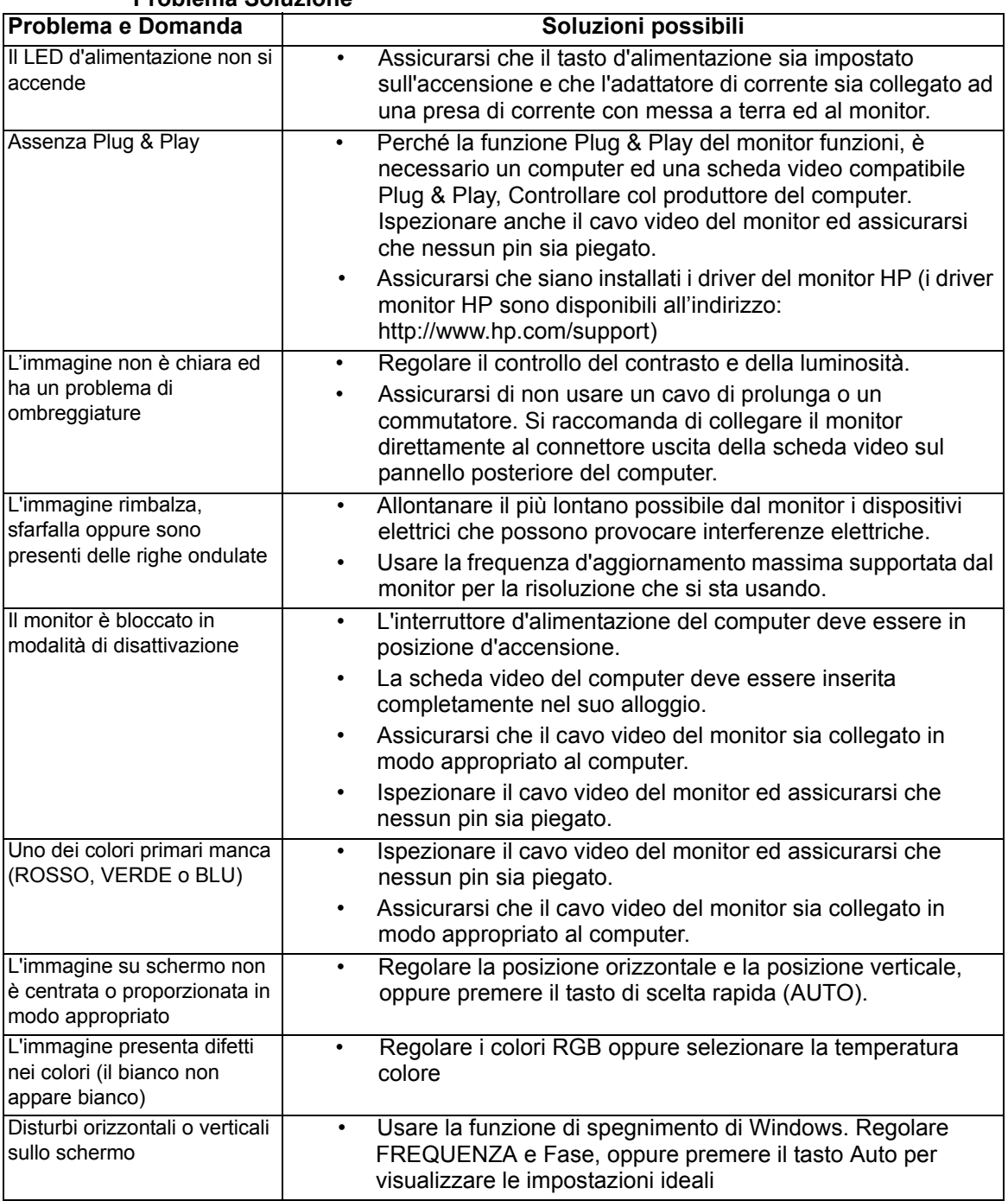

### **Problema Soluzione**

### <span id="page-19-0"></span>**Ottenere il supporto da hp.com**

Prima di rivolgersi all'assistenza clienti, fare riferimento supporto tecnico HP all'indirizzo: http://www.hp.com/support

Selezionare il paese/area e poi usare il collegamento alla pagina di supporto del monitor individuale.

### <span id="page-19-1"></span>**Prepararsi a chiamare l'assistenza clienti**

Se il problema non può essere risolto usando i suggerimenti di questa sezione, potrebbe essere necessario chiamare l'assistenza clienti. Fare riferimento alla documentazione stampata, fornita in dotazione al monitor, per le informazioni di contatto.

#### **Assicurarsi di avere sotto mano le seguenti informazioni quando si chiama:**

- Numero di modello del monitor (che si trova sull'etichetta sul pannello posteriore del monitor)
- Numero di serie del monitor (che si trova sull'etichetta sul pannello posteriore del monitor oppure nel menu Informazioni del menu OSD)
- Scontrino o fattura con la data d'acquisto
- Le condizioni per le quali si è verificato il problema
- Messaggi d'errore ricevuti
- Configurazione hardware
- Nome e versione dell'hardware e del software che si usa

### <span id="page-19-2"></span>**Dove si trova l'etichetta informativa**

L'etichetta informativa fornisce il numero del prodotto ed il suo numero di serie. Questi numeri potrebbero essere necessari quando ci si rivolge alla HP per informazioni sul modello di monitor.

l'etichetta informativa si trova sul pannello posteriore del monitor.

# <span id="page-20-2"></span><span id="page-20-0"></span>**B. Specifiche tecniche**

Tutte le specifiche indicano le specifiche tipiche fornite dai produttori dei componenti HP; le prestazioni effettive possono variare sia per eccesso, sia per difetto.

### <span id="page-20-1"></span>**Monitor LCD HP**

Trattamento della superficie: Polarizzatore con rivestimento resistente

Terminali ingresso:

Connettore VGA Connettore HDMI

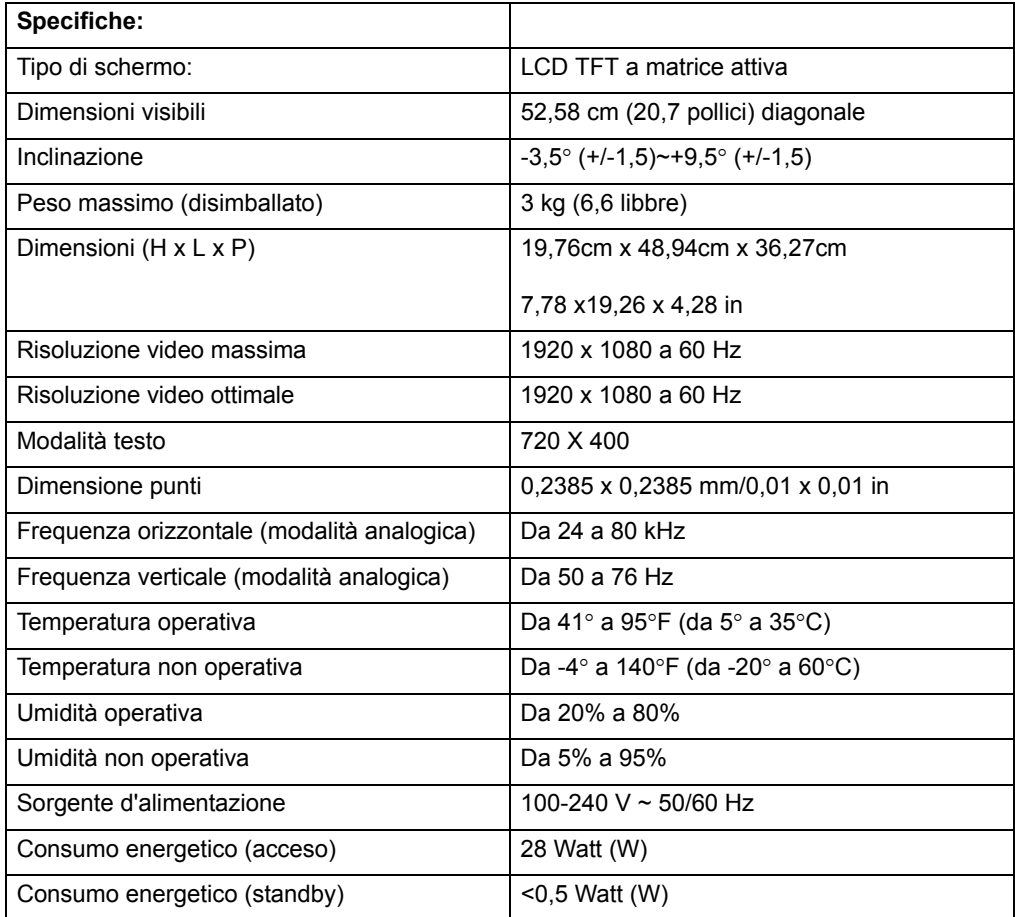

## <span id="page-21-0"></span>**Modalità video predefinite**

Il monitor riconosce automaticamente molte modalità d'ingresso video predefinite che saranno visualizzate con le dimensioni appropriate e centrate sullo schermo.

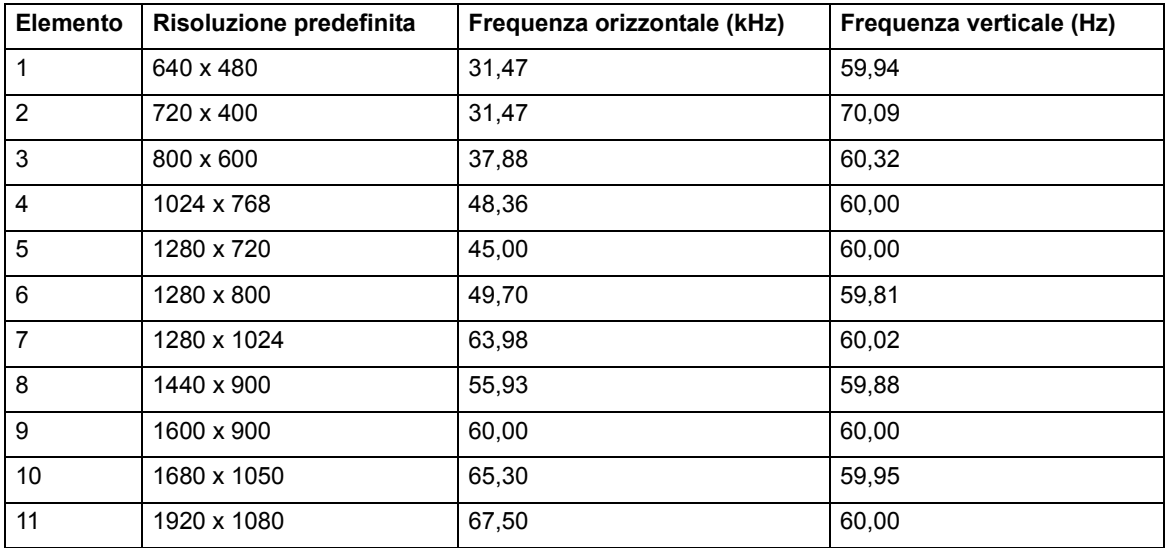

### <span id="page-22-0"></span>**Qualità del monitor LCD e criteri sui pixel**

Il monitor LCD impiega tecnologia d'alta precisione, prodotta utilizzando standard d'alta qualità per garantire prestazioni senza problemi. Tuttavia lo schermo potrebbe avere delle imperfezioni cosmetiche che appaiono come piccoli punti illuminati o scuri. Questo fenomeno è comune a tutti gli schermi LCD usati nei prodotti forniti da tutti i venditori e non è un problema specifico del monitor LCD individuale. Queste imperfezioni sono provocate da uno o più pixel o pixel secondari difettosi.

Un pixel consiste di un pixel secondario rosso, uno verde ed uno blu. Un pixel intero difettoso è sempre illuminato (un punto chiaro su uno sfondo scuro), oppure è sempre spento (un punto scuro su uno sfondo chiaro). Il primo è più visibile del secondo. Un pixel secondario difettoso (difetto del punto) è meno visibile di un pixel intero difettoso, è piccolo ed è visibile solo su sfondi specifici.

Per trovare i pixel difettosi, il monitor deve essere osservato in normali condizioni operative, in modalità normale ad una risoluzione e frequenza d'aggiornamento supportata, ad una distanza di circa 50 cm (16 pollici). Prevediamo che, nel tempo, l'industria continui a migliorare la sua capacità di produrre schermi con sempre meno imperfezioni cosmetiche, permettendoci di regolare le nostre linee di condotta man mano che sono apportati i miglioramenti. Per altre informazioni sul monitor LCD, fare riferimento al sito HP all'indirizzo: http://www.hp.com/support.